# PASSO A PASSO

### MANUAL

## CONSULTA DE CONTRATOS VIGENTES

**2024**

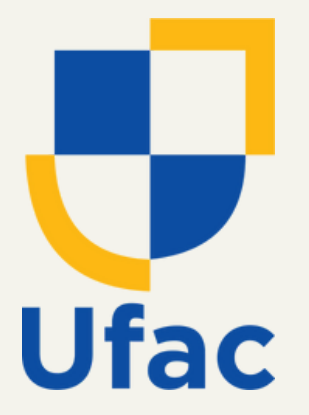

## **Pró-Reitoria de Administração Diretoria de Contratos e Convênios**

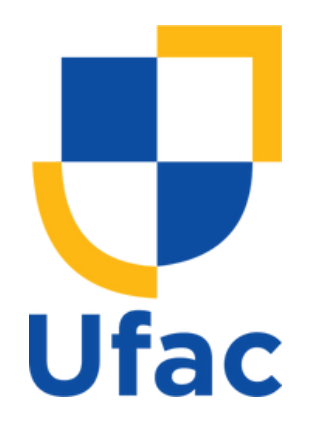

Como uma prática estratégica, a Diretoria de Contratos e Convênios (DCC) disponibiliza o manual passo a passo para consulta de contratos vigentes, de forma a garantir transparência, eficiência e controle na gestão das relações contratuais da Universidade Federal do Acre (UFAC).

Esta é uma ferramenta que tem por finalidade facilitar as consultas, o acompanhamento e o cumprimento dos compromissos estabelecidos em cada contrato, permitindo assim, uma gestão mais eficiente dos prazos, condições e obrigações contratuais.

A disponibilização deste manual permitirá ainda, acesso simplificado às informações contratuais, fortalecendo a confiança e credibilidade da instituição junto aos seus servidores, contratados e a sociedade.

**1º Passo**: o usuário deve buscar, na página oficial da instituição disponível através do link https://www.ufac.br/, o ícone "[ACESSO À INFORMAÇÃO"](https://www.ufac.br/transparencia).

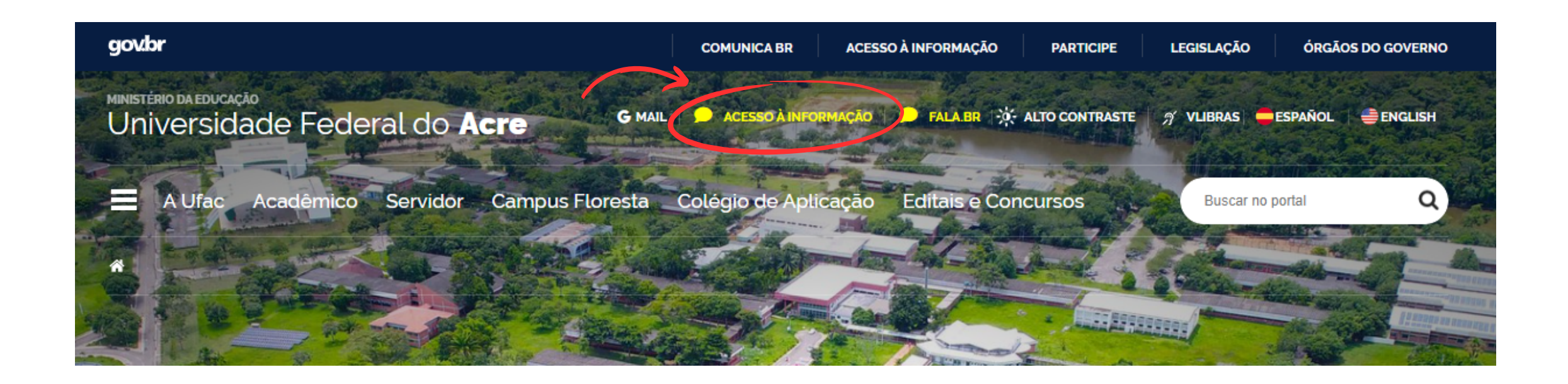

**2º Passo**: Após seguir o 1º passo, o usuário será direcionado a página ["Portal](https://www.ufac.br/transparencia) [da Transparência",](https://www.ufac.br/transparencia) nesta página, deve-se clicar no ícone ["LICITAÇÕES E](https://www.ufac.br/transparencia/sobre/licitacoes-e-contratos) [CONTRATOS".](https://www.ufac.br/transparencia/sobre/licitacoes-e-contratos)

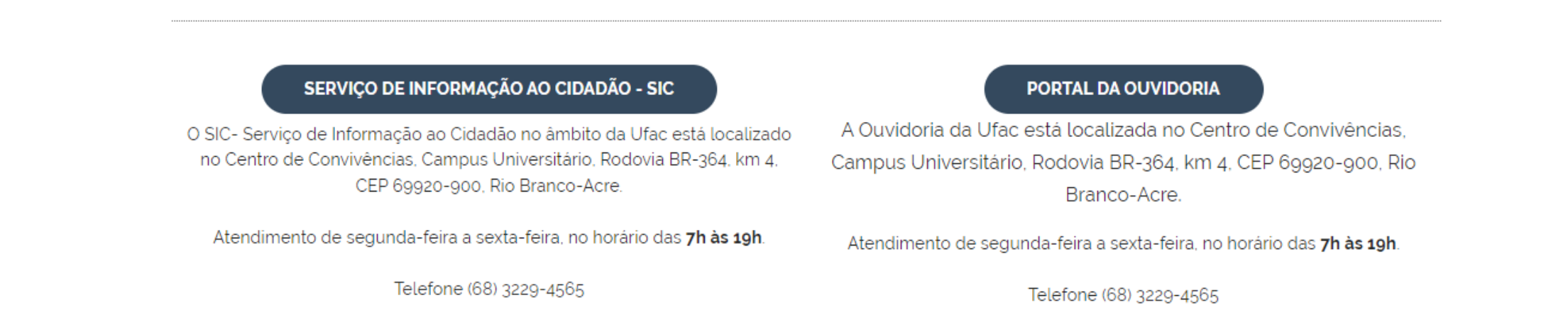

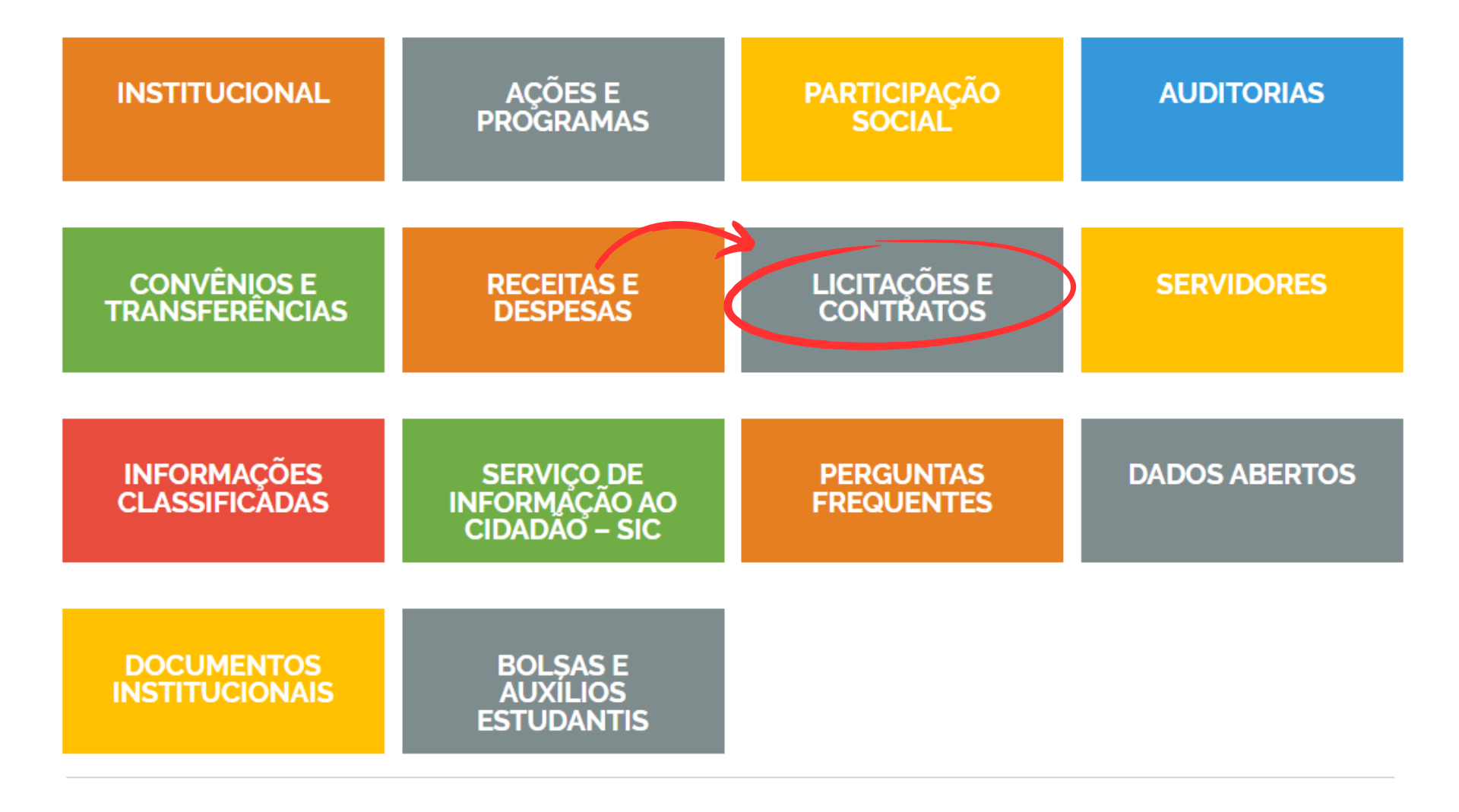

**3º Passo**: Neste passo, o usuário deve clicar em ["Contratos Vigentes",](https://contratos.comprasnet.gov.br/transparencia/contratos?orgao=[%2226275%22]) este ícone direcionará o usuário a página externa na ferramenta Contratos.gov.br, disponível através do link https://contratos.comprasnet.gov.br/transparencia/contratos?orgao= [%2226275%22]

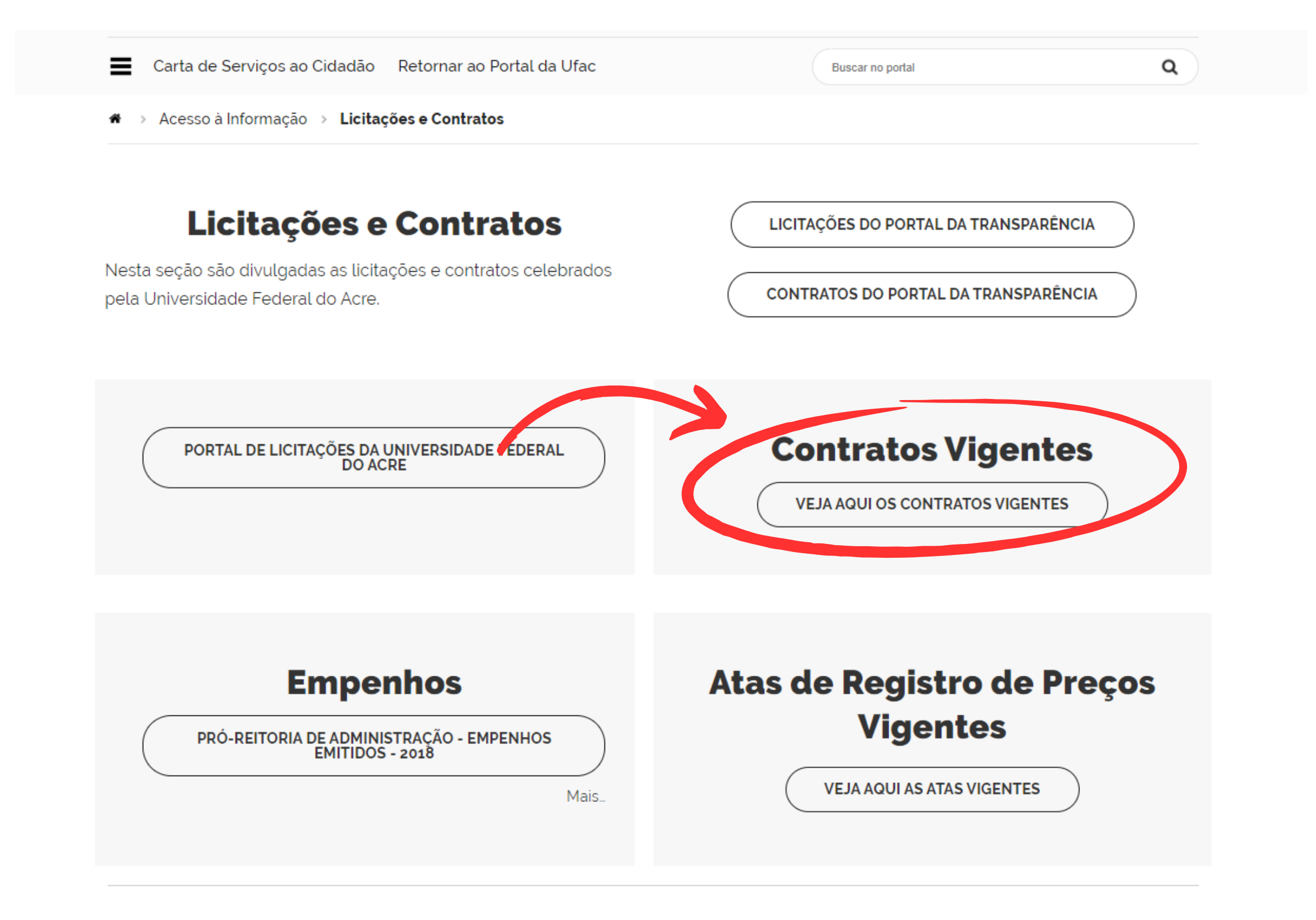

**4º Passo**: Neste passo, é possível visualizar as principais informações dos contratos vigentes, para acessar informações detalhadas, o usuário deve clicar em no ícone "Ações" do contrato desejado.

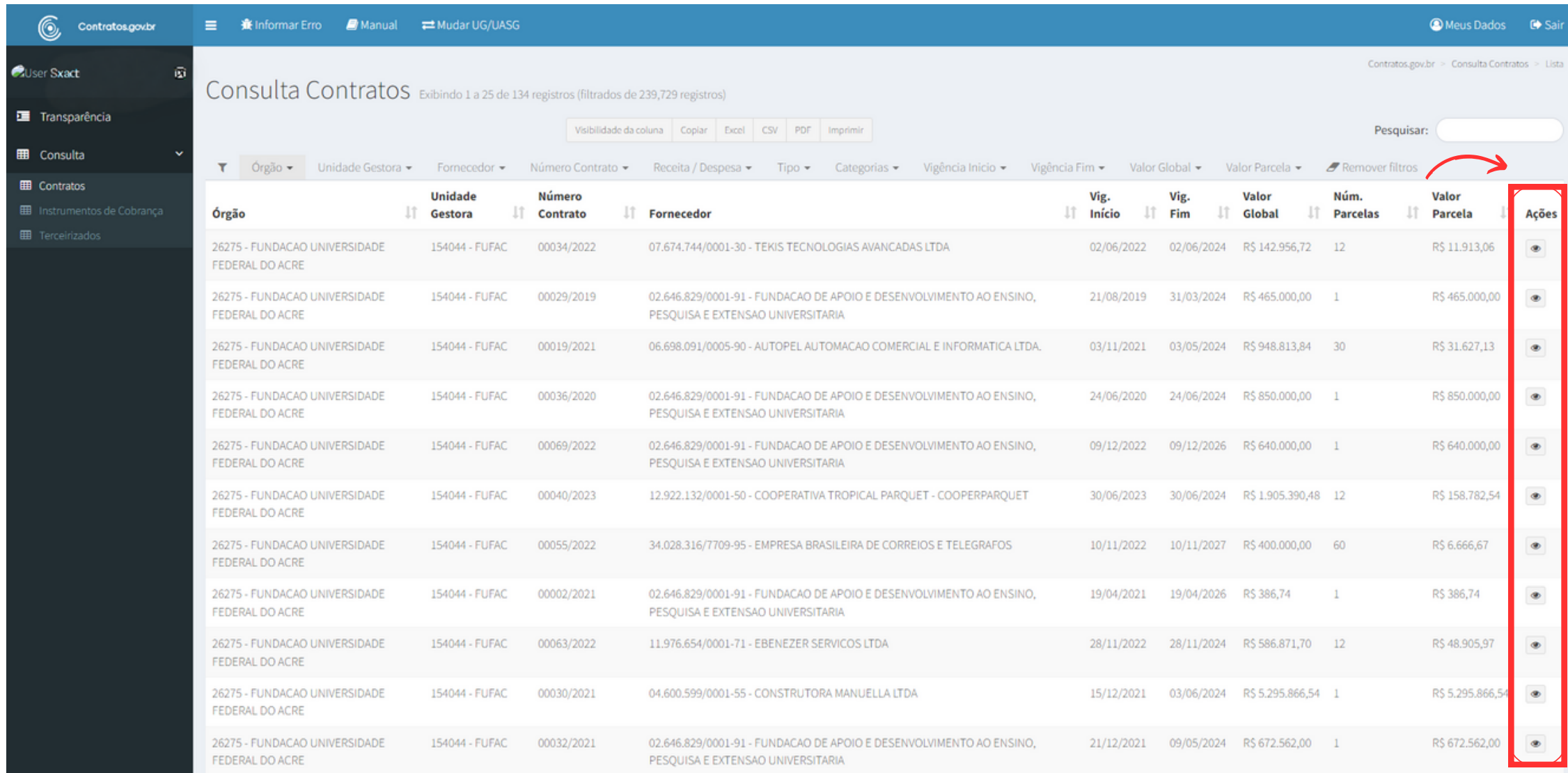

**5º Passo**: Nesta página, o usuário visualizará as informações detalhadas do contrato selecionado, dentre elas, o número do processo que originou a contratação, podendo este ser consultado no Sistema Eletrônico de informações - SEI através do link https://sei.ufac.br/sei/controlador\_externo.php? acao=usuario\_externo\_logar&acao\_origem=usuario\_externo\_gerar\_senha&id\_o rgao\_acesso\_externo=0

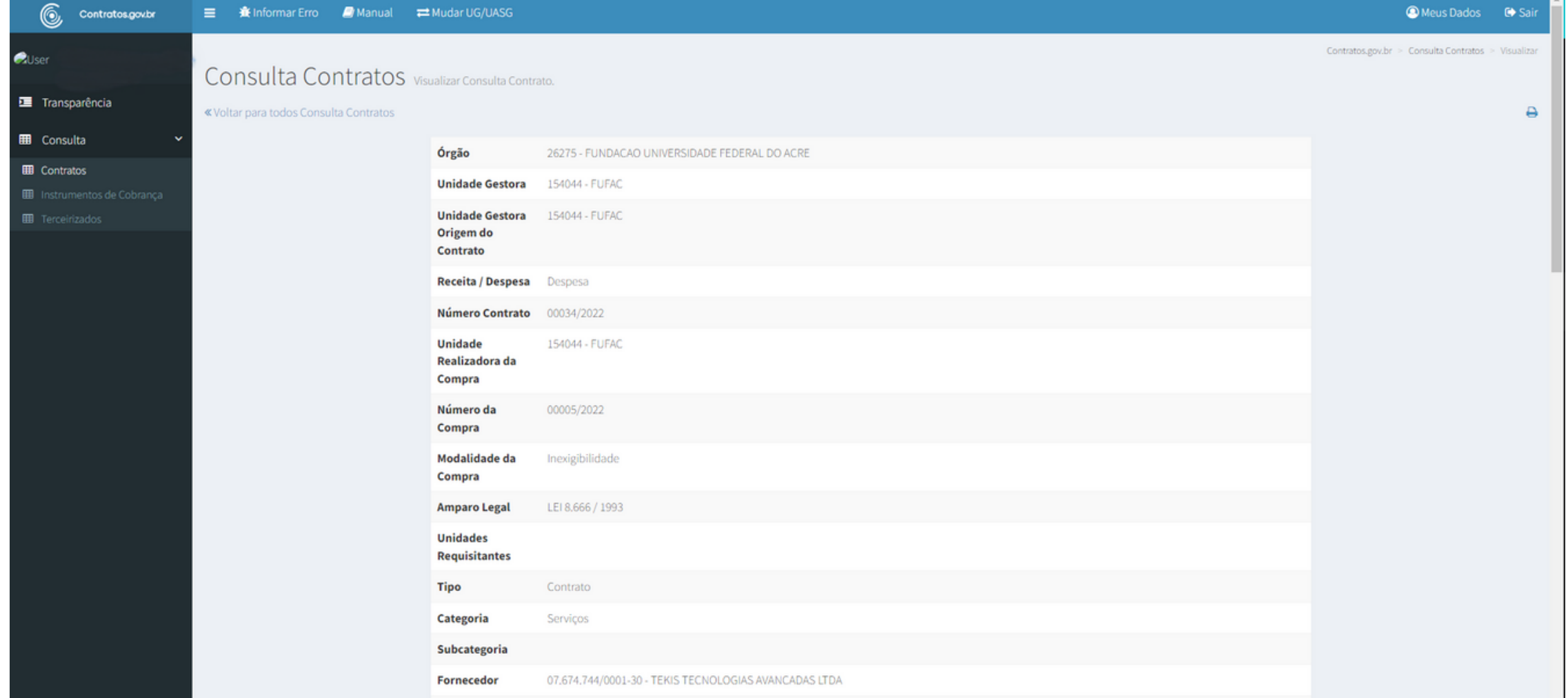

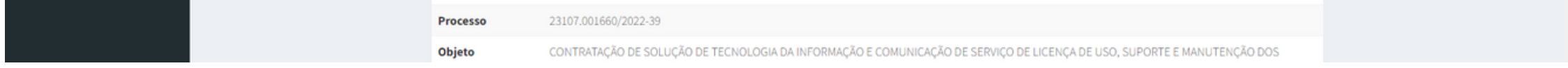

**Para mais informações, pode-se entrar em contato através do email dcc.prad@ufac.br ou pelo whatsApp (68) 9 9252-3630.**